Finanças Públicas do Estado do Rio Grande do Sul - FPE

# **PASSO A PASSO – ACESSO – MONITORAMENTO CONVÊNIOS**

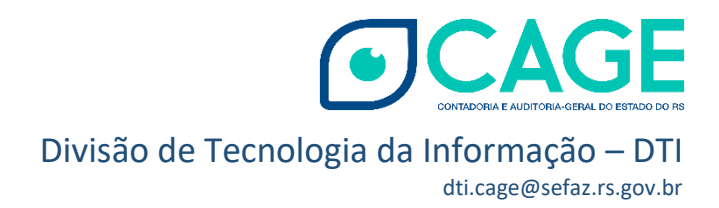

## SUMÁRIO

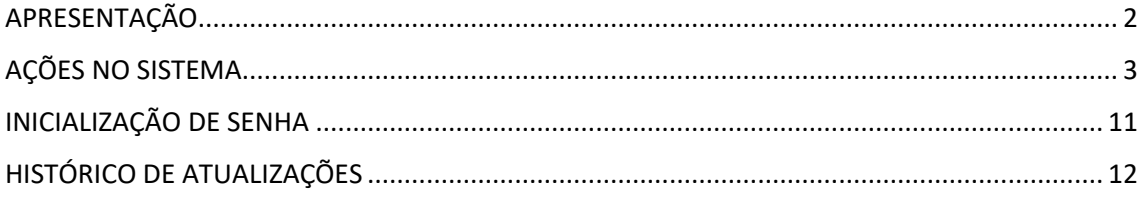

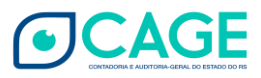

### <span id="page-2-0"></span>APRESENTAÇÃO

A Divisão de Tecnologia da Informação - DTI/CAGE – disponibiliza este passo a passo - versão 1.2 a fim de orientar os Responsáveis pelas Entidades que celebram Convênios com o Estado quanto aos procedimentos no **acesso inicial** e posteriores ao Portal de Convênios e Parcerias -<https://www.convenioseparcerias.rs.gov.br/inicial>, na área destinada ao Monitoramento de Convênios:

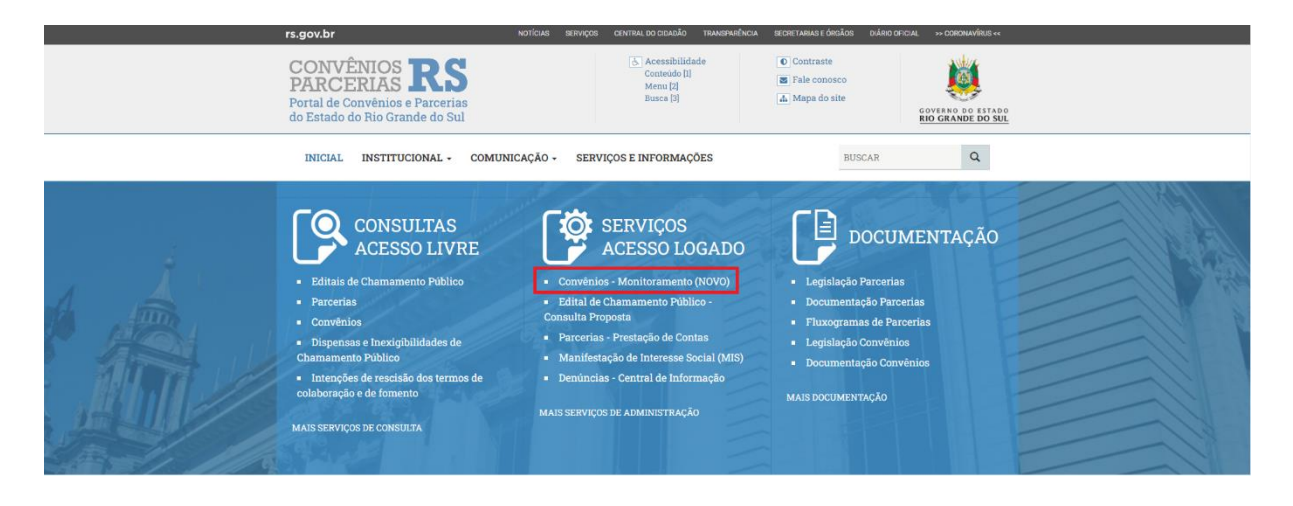

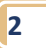

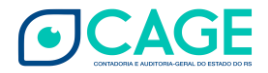

## <span id="page-3-0"></span>AÇÕES NO SISTEMA

Quando um Convênio for assinado no Sistema de Finanças Públicas do Estado do Rio Grande do Sul (FPE) pela Administração Pública, o Prefeito do Município Convenente, ou demais responsáveis pelas Entidades Convenentes, receberão um e-mail enviado automaticamente, informando o seu login e senha de acesso provisório.

Importante: Caso o Prefeito do Município que firmou o Convênio com o Estado, ou demais responsáveis pelas entidades Convenentes, não tenham recebido sua senha de acesso provisório, será necessário direcionar um e-mail para a Divisão de Tecnologia da CAGE, [dti.cage@sefaz.rs.gov.br](mailto:dti.cage@sefaz.rs.gov.br), solicitando os dados para o login.

Informar no título do e-mail: Usuário PCPRS – Monitoramento de Convênios;

No corpo do e-mail devem constar:

- Nome da Município Convenente/Entidade Convenente
- Endereço Completo
- CNPJ
- Telefone para Contato
- E-mail
- Nome do Prefeito/Responsável Convenente
- CPF do Prefeito/Responsável Convenente
- E-mail do Prefeito/Responsável Convenente

Quanto ao último item – E-mail do Prefeito/Responsável Convenente – é importante frisar que o endereço disponibilizado não pode estar em uso em nenhum outro cadastro no Sistema de Controle de Acesso (SOE). Caso isso ocorra, será necessário informar novo email à DTI/CAGE.

De posse dos dados, um cadastro será gerado e uma senha provisória será encaminhada ao e-mail informado.

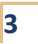

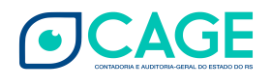

O e-mail contendo o login e a senha provisória, direcionado aos e-mails dos prefeitos/responsáveis, terá as seguintes características:

#### Remetente: sistema-soe@procergs.rs.gov.br

Assunto: Senha SOEWEB – Foi incluído para você no SOEWEB. Organização PCPRS Matrícula: CPF Nome: (...)

Conteúdo do e-mail

Foi incluído um usuário para você no SOEWeb.

- Organização: PCPRS
- Matrícula: CPF do Usuário
- Nome: Nome do Usuário
- Senha gerada: é uma senha provisória. Quando acessar o sistema na primeira vez, será necessário cadastrar nova senha.

Exemplo do e-mail encaminhado pelo sistema:

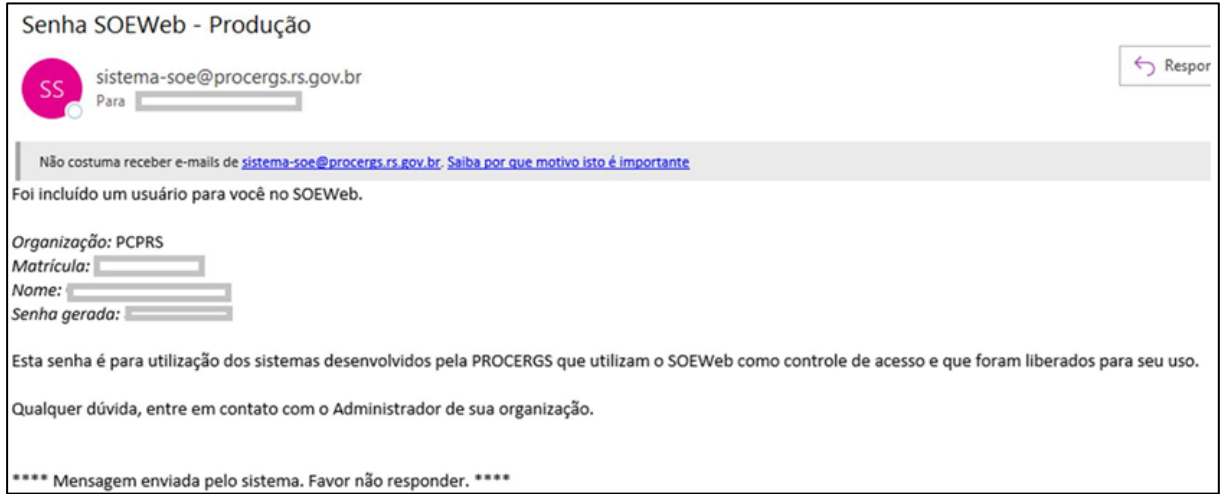

É importante que o Responsável verifique sua **caixa de SPAM**, pois frequentemente esses e-mails são direcionados a esse destino.

Após receber esse e-mail, o usuário deve acessar o Portal de Convênios e Parcerias:

[https://www.convenioseparcerias.rs.gov.br](https://www.convenioseparcerias.rs.gov.br/)

Na área destinada aos **serviços de acesso logado**, o usuário deve selecionar a opção "Convênios – Monitoramento (NOVO)", como indicado na imagem a seguir:

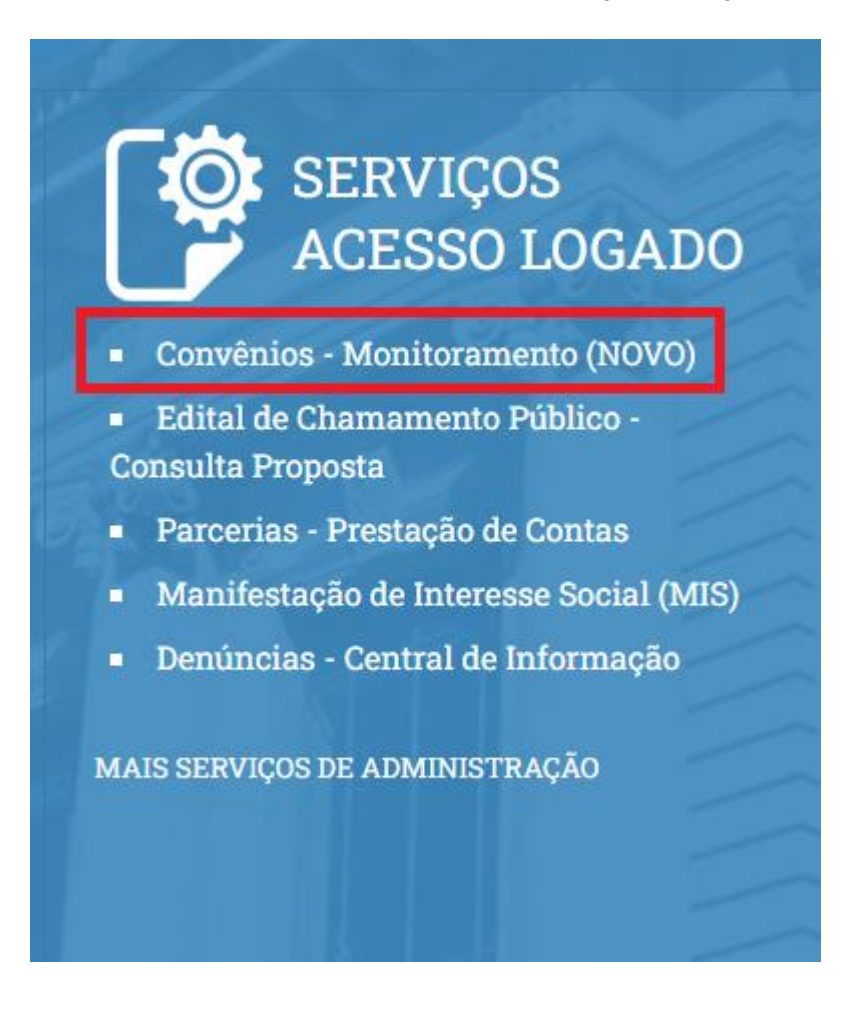

O sistema irá direcioná-lo para uma nova janela, contendo *link para acessar o serviço*:

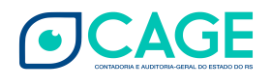

# Convênios - Monitoramento (NOVO)

Área de acesso para inclusão do Monitoramento dos repasses realizados pelo Estado do Rio Grande do Sul.

O Responsável recebe um e-mail com seu usuário e senha de acesso.

Organização: PCPRS

Matrícula: CPF do Responsável

Clique aqui para acessar o serviço.

Após clicar no link de acesso ao serviço, o sistema irá direcionar o usuário para efetuar as ações de login:

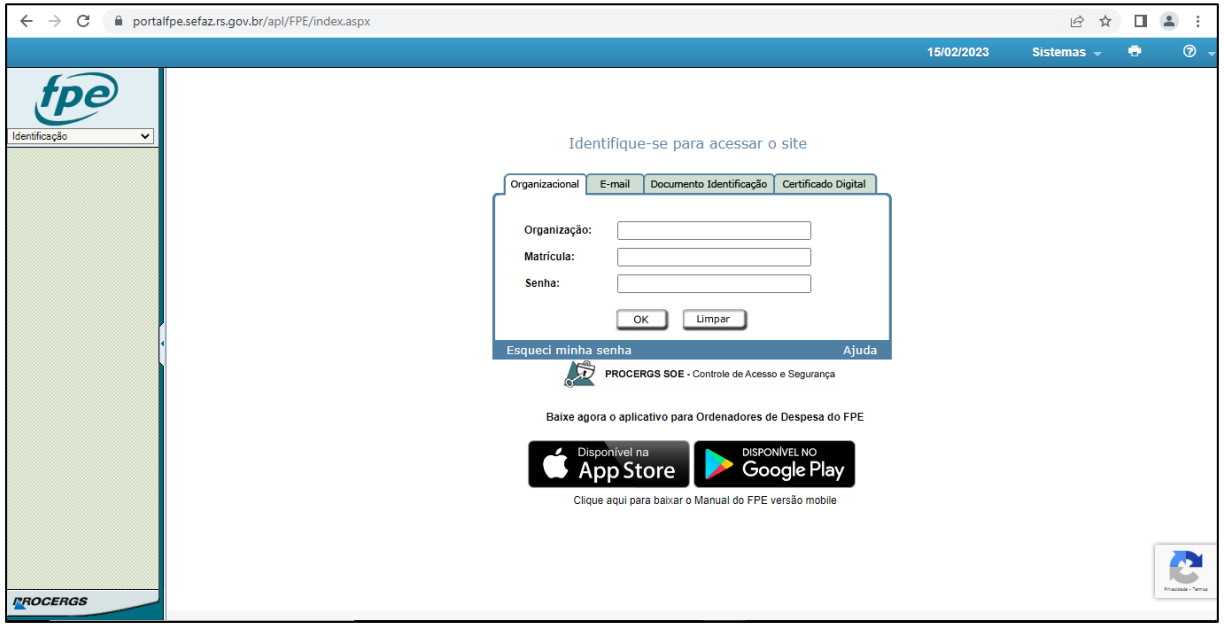

De posse do e-mail com os dados de login, basta o usuário proceder conforme indicado na imagem abaixo:

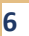

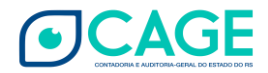

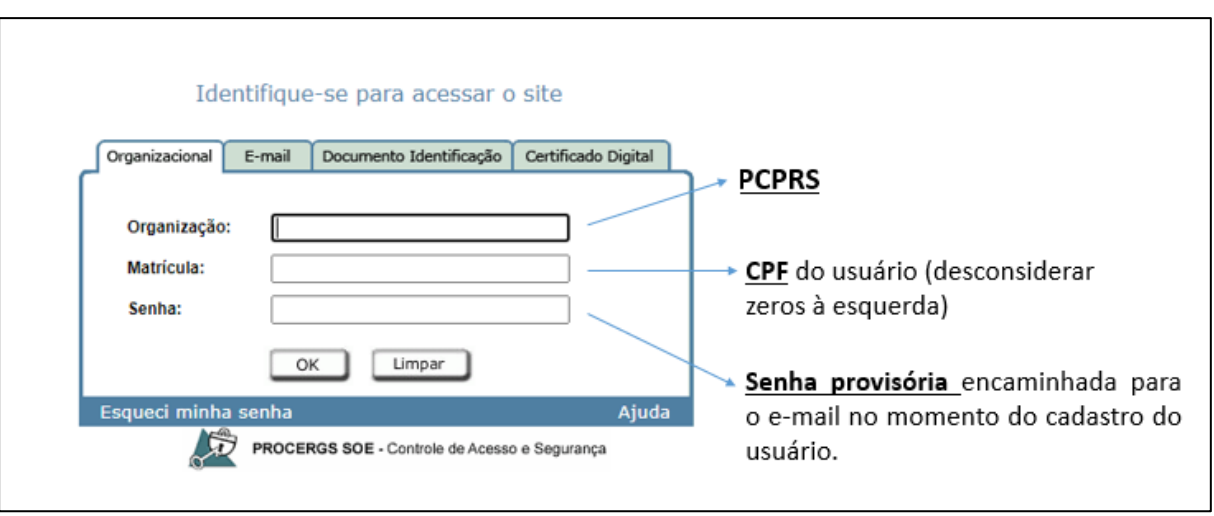

O sistema irá informar que **o prazo da senha expirou** e será solicitado o cadastro de uma nova senha. Clique em OK na mensagem apresentada pelo sistema.

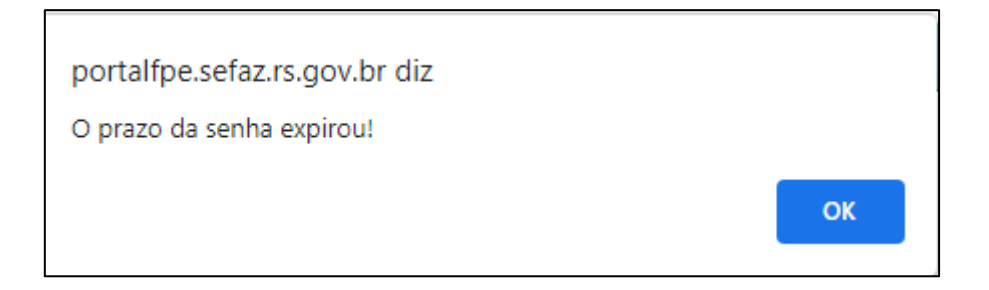

Depois de clicar em OK, será exibida a próxima tela:

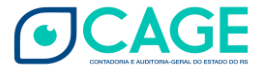

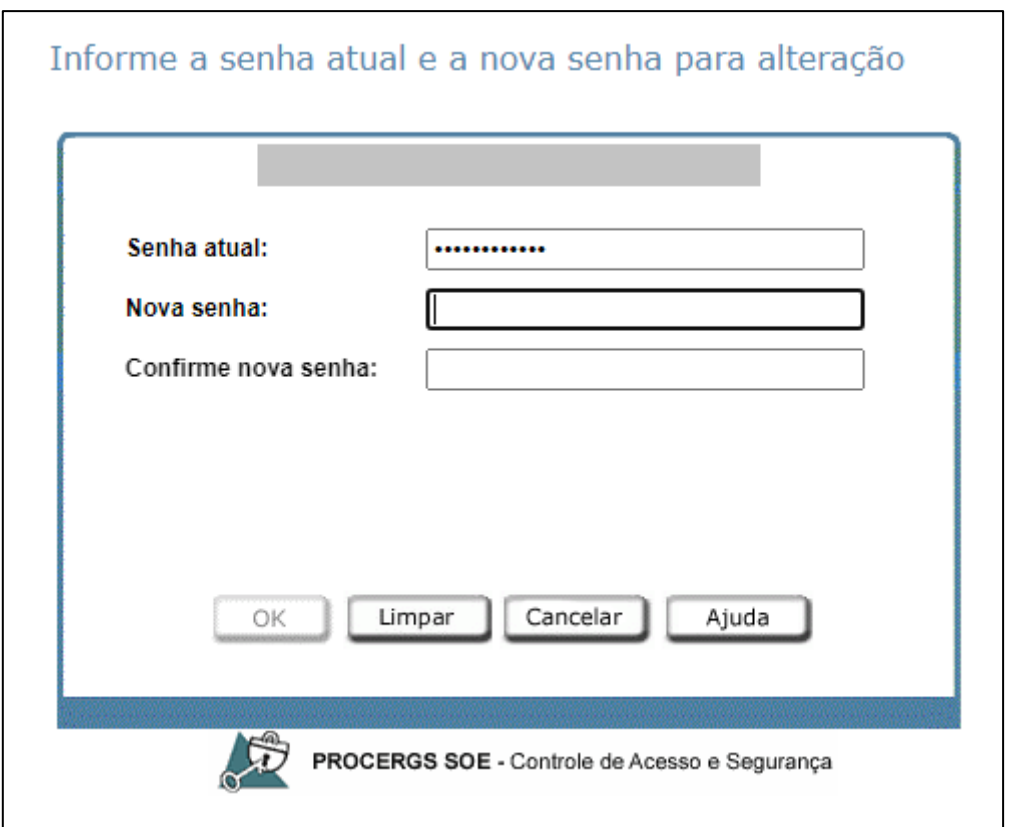

Nesta tela, no campo "Senha atual", digite ou copie e cole a senha provisória recebida</mark>. Após, informe a nova senha e confirme-a no campo "Confirme nova senha".

Importante: a nova senha não deve ter caracteres especiais, somente letras e números (mínimo de 8 dígitos).

Memorize sua senha e/ou guarde em um local seguro.

O Sistema irá retornar a seguinte mensagem:

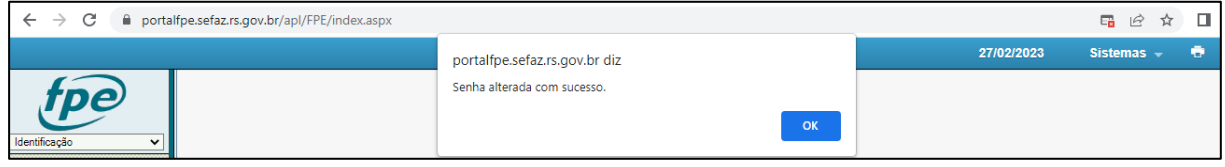

#### ATENÇÃO!

A mensagem "Usuário bloqueado" é exibida devido a várias tentativas de acesso com erro na digitação da senha.

A mensagem "Senha inválida" é exibida quando o usuário digita senha diferente da que recebeu ou criou anteriormente.

A mensagem "Usuário ou senha inválidos" é exibida quando o usuário digita matrícula e/ou da senha incorretamente.

Ao receber alguma dessas mensagens, verifique o que está sendo digitado e tente novamente.

Se for preciso, refaça o procedimento de Inicialização de Senha - Esqueci minha senha. (ver página 11)

De posse da nova senha, ao realizar o primeiro login, o usuário deve permitir o retorno do pop-up na página do FPE:

 $\leftarrow$   $\rightarrow$   $\mathcal{C}$   $\rightarrow$  portalfpe.sefaz.rs.gov.br/apl/FPE/index.aspx

Caso não seja realizado o procedimento acima, o sistema ficará travado no menu "Identificação", no canto esquerdo:

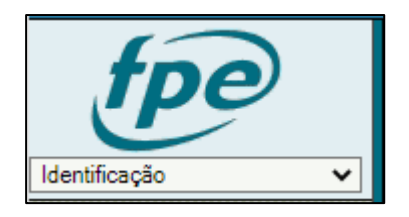

Após permitir o retorno do pop-up na página do FPE, o usuário deve fechar o seu navegador e efetuar novo login no sistema.

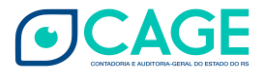

Ao acessar novamente, o Portal irá retornar o TERMO DE RESPONSABILIDADE PELO USO ADEQUADO DO SISTEMA DE FINANÇAS PÚBLICAS DO ESTADO – FPE:

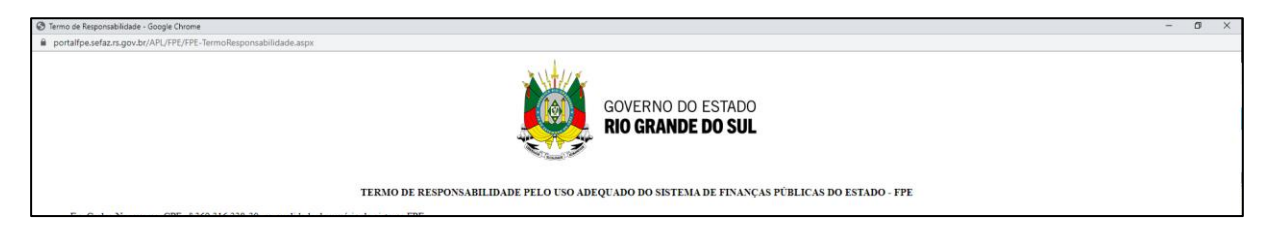

O Termo deverá ser aceito apenas no primeiro acesso, não sendo exigido em acessos posteriores.

Após aceitar os termos de responsabilidade:

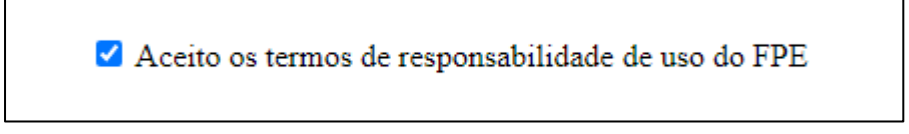

e anexar um documento comprovante de CPF (o upload do documento de CPF também só será exigido no acesso inicial):

> Anexar comprovante CPF: | Escolher arquivo | Nenhum arquivo escolhido Somente serão aceitos arquivos PDF e ODF.

O Sistema irá retornar a mensagem abaixo:

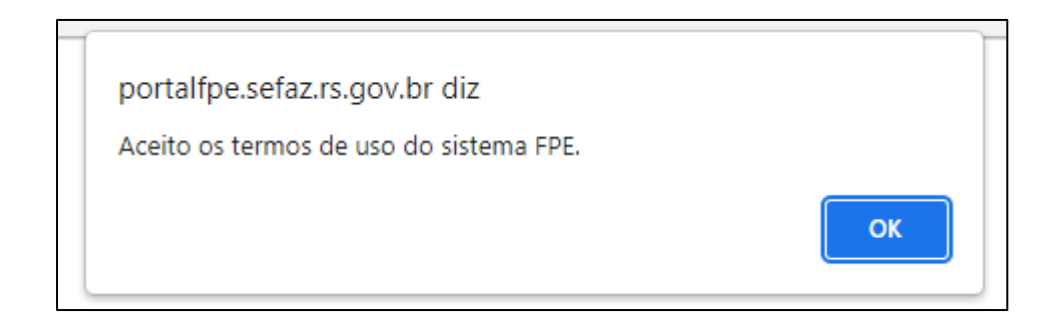

Clicando em "ok", o sistema estará pronto para uso pelo usuário.

A partir desse momento, o usuário deve proceder conforme os vídeos tutoriais que instruem o monitoramento de convênios no Portal de Convênios e Parcerias. Link para acesso ao conteúdo:

<https://www.convenioseparcerias.rs.gov.br/documentacao-prefeituras>

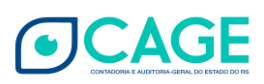

## <span id="page-11-0"></span>INICIALIZAÇÃO DE SENHA

Informamos que consta no portal a funcionalidade **Esqueci minha senha**, que pode ser utilizada no caso de o usuário ter esquecido sua senha e/ou tenha seu acesso bloqueado.

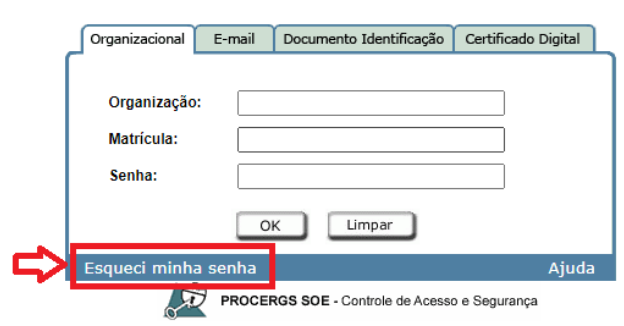

Selecionando o campo **Esqueci minha senha**, o usuário deve preencher o campo Organização (PCPRS) e a Matrícula (CPF) do usuário, e depois clicar em OK.

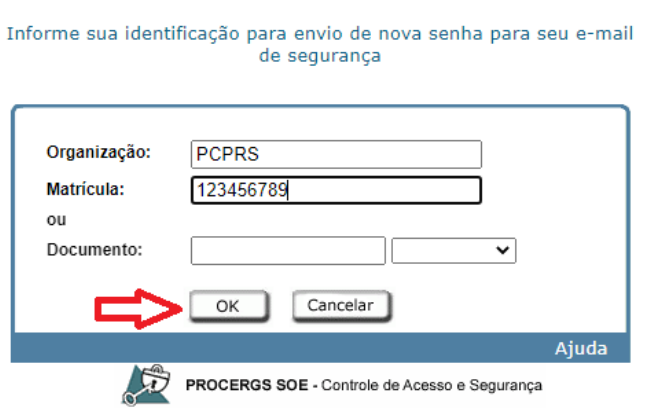

Em seguida, o sistema irá enviar uma mensagem ao e-mail de cadastro do usuário, para confirmar a solicitação de recuperação de senha.

#### Verifique sempre as caixas de Spam/Lixo Eletrônico.

Basta seguir os passos indicados no e-mail, para recuperar a senha e/ou desbloquear o usuário.

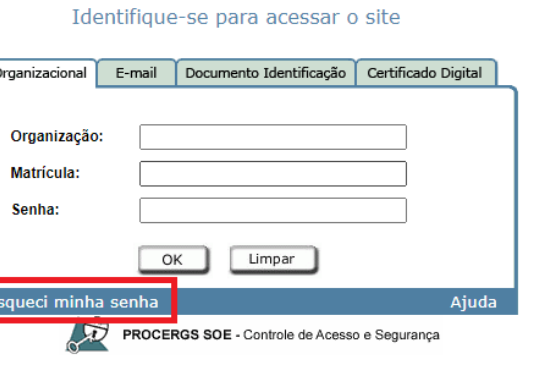

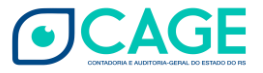

SOE - Recuperação de senha

# <span id="page-12-0"></span>HISTÓRICO DE ATUALIZAÇÕES

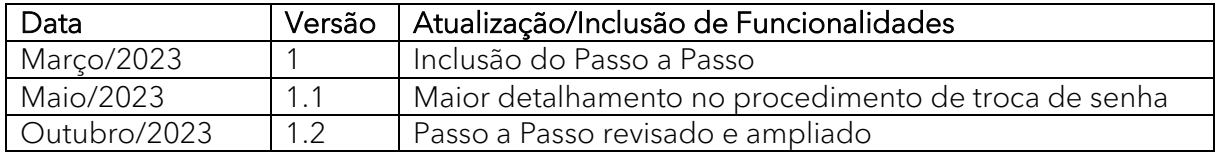

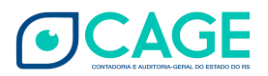